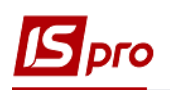

## **Формирование капитальных инвестиций активов**

Все расходы на приобретение (разработку) или создание (изготовление, выращивание) материальных и нематериальных необоротных активов, долгосрочных биологических активов отражаются в составе капитальных инвестиций.

Рассмотрим порядок формирования капитальных инвестиций при приобретении основных средств. Для формирования создан в системе **Учет запасов** в модуле **Настройка** на закладке **Справочники** место хранения (склад) **Капитальные инвестиции**. Если объект инвестиций большой и их несколько рекомендуем создать для каждого такого объекта отдельное место хранения (склад).

Также необходимо создать соответствующий объект учета **Капитальные инвестиции**  на закладке **Объекты учёта**.

Формирование капитальных инвестиций на приобретение (изготовление) основных средств проводится в подсистеме **Логистика/Учет закупок** в модуле **Приходные товарные накладные**.

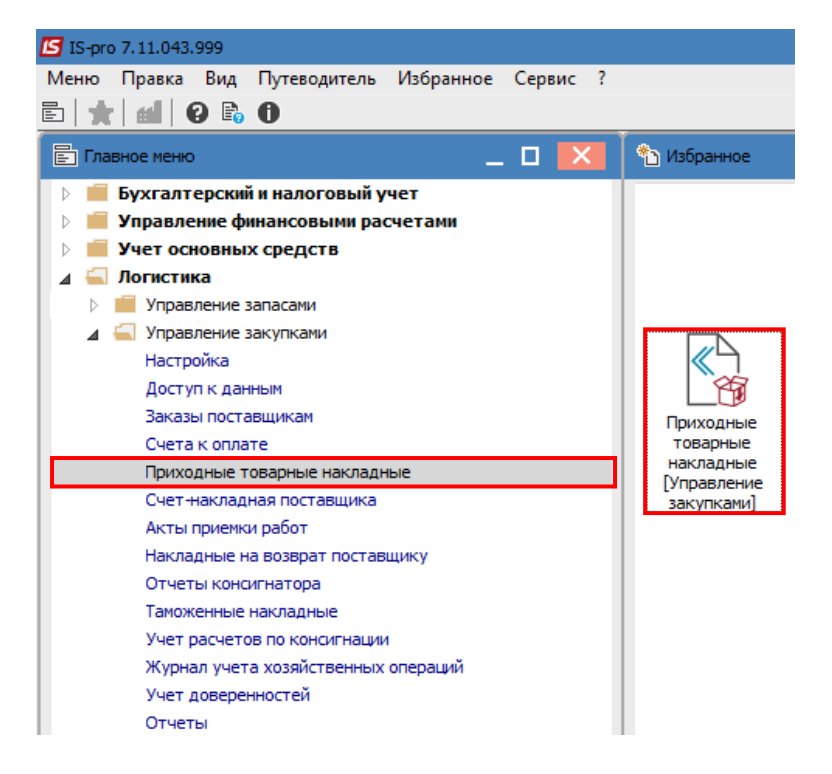

Для создания документа о формировании капитальных инвестиций при приобретении основных средств выполнить следующие действия:

1. В поле **Журнал договоров** выбрать необходимый журнал. Например, **Документы без журнала**.

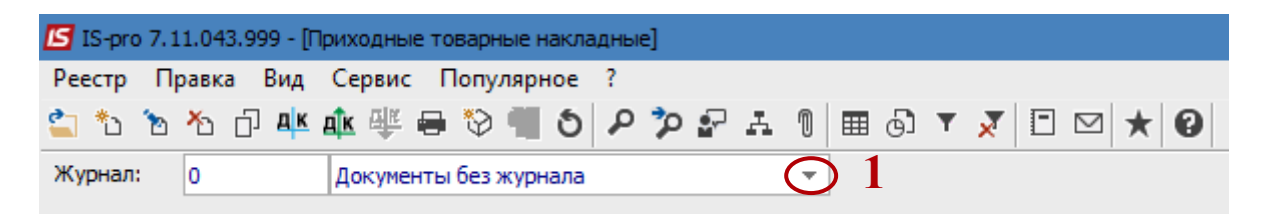

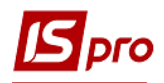

 **ВНИМАНИЕ!** Вид журнала **Все журналы** используется только для просмотра. Создавать накладные в этом журнале невозможно.

2. Установить курсор в табличную часть и по пункту меню **Реестр/Создать** или по клавише **Insert** открыть окно **Приобретение ТМЦ**.

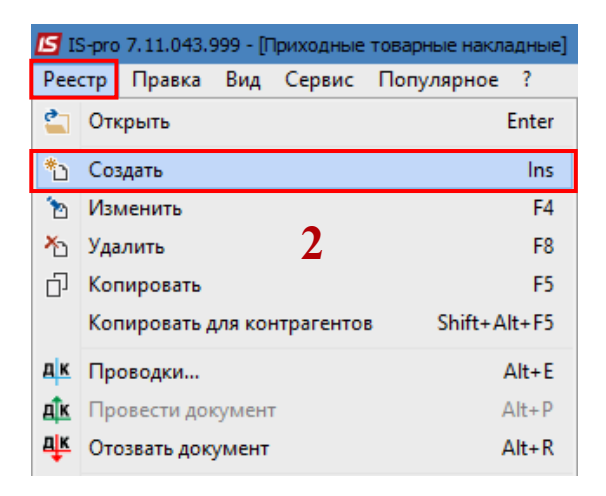

3. На закладке **Реквизиты** сведения о приобретении актива указать следующим образом:

3.1 в поле **Накладная №** - в первом поле автоматически устанавливается номер (при настроенной автонумерации) или указать в ручном режиме. Во втором поле указывается входящий номер документа поставщика;

3.2 в поле **Дата** - автоматически устанавливается текущая дата, в случае необходимости ее можно изменить;

В п.3.3- 3.5 информация может быть заполнена, если сначала выбрать в поле **Основание** документ, на основании которого проводится операция. Также, если предварительно в поле **Поставщик** выбрать контрагента, то перечень договоров отобразится только по данному контрагенту.

3.3 в поле **Расч. сч. собств.** по клавише **F3** выбрать из **Справочника банковских счетов** предприятия собственный счет, с которого произведена оплата и нажать кнопку **ОК**;

3.4 в поле **Поставщик** по клавише **F3** из **Справочника контрагентов** выбрать **Группу контрагентов**, в нашем случае Поставщики. В **Группе контрагентов/Поставщики** выбрать необходимого контрагента и нажать кнопку **ОК**;

3.5 в поле **Адрес** по клавише **F3** из справочника **Список адресов:** выбрать необходимый адрес **Поставщика** и нажать кнопку **ОК**;

3.6 в поле **Центр ответственности** по клавише **F3** из Справочника центров ответственности выбрать необходимый центр, в нашем случае хозяйственная группа и нажать кнопку **ОК**. Данное поле заполняется, если проводится учет по центрам ответственности. В противном случае поле оставить пустым;

3.7 в поле **Операция** по клавише **F3** из предложенного списка выбрать операцию **Покупка**, которая предназначена для зачисления ОС в состав капитальных инвестиций до момента ввода их в эксплуатацию;

3.8 в поле **Основание** по клавише **F3** из предложенного списка выбрать необходимое основание, в нашем случае **Договор**;

3.9 в поле **№ договора** по клавише **F3** из **Справочника выполняемых договоров** выбрать необходимый договор и нажать кнопку **ОК**;

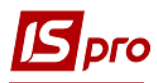

3.10 Если в системе используется валютный учет, то в поле **Валюта** по клавише **F3** из справочника **Выбор валюты и котировки** из предложенного списка выбрать необходимую валюту, в нашем случае используется национальная валюта - **ГРН Гривна**;

3.11 в поле **Комментарий** при необходимости указать комментарий в произвольной форме. Это может быть, например, название объекта инвестиций.

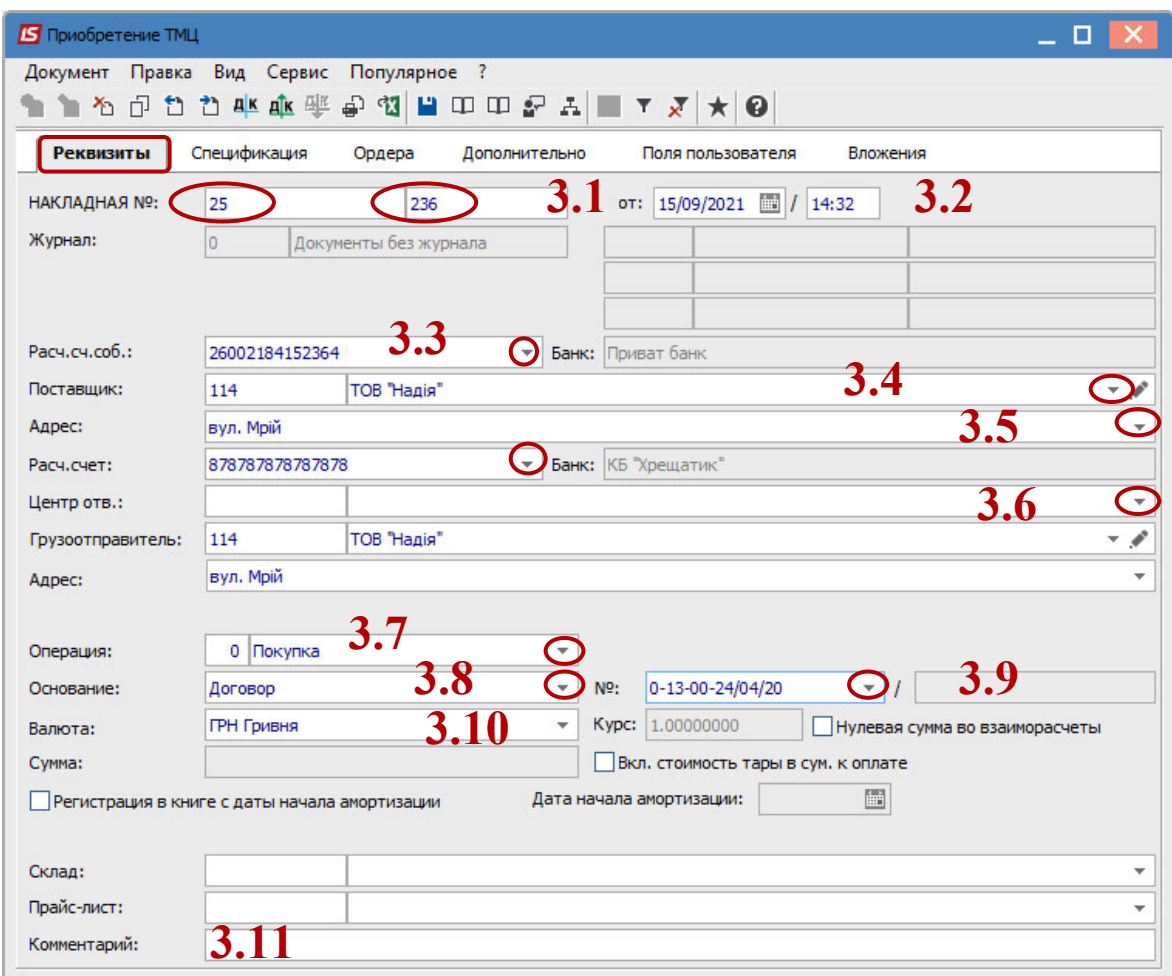

- 4. Переходим на закладку **Спецификация**.
- 5. На закладке **Спецификация** в поле **Налоги** по клавише **F3** из предложенного списка выбрать необходимый вид НДС, в нашем случае - вычитание **20% НДС**.

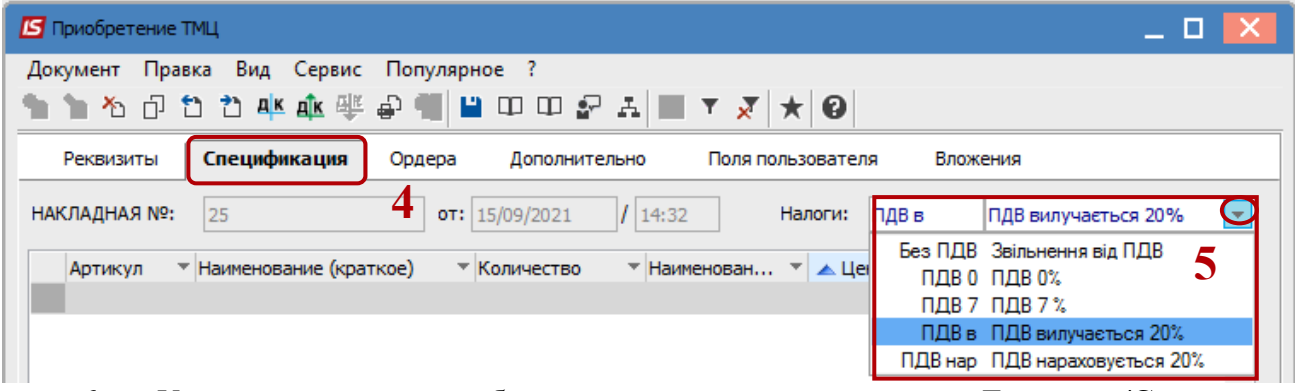

6. Установить курсор в табличную часть и по пункту меню **Документ/Создать** или клавиши **Insert** вызвать окно **Модификация строки документа**.

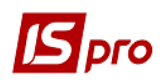

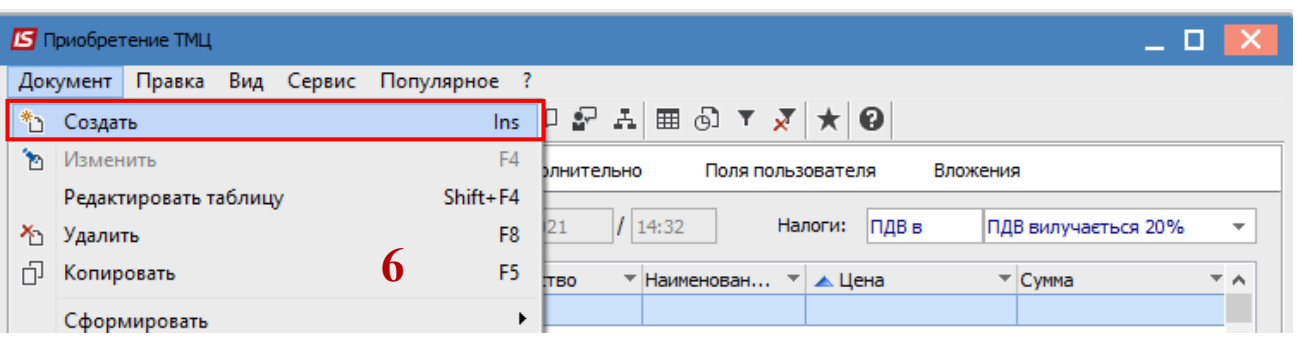

7. В окне **Модификация строки документа** в поле **Артикул** по клавише **F3** открыть окно **Выбор номенклатурных позиций**.

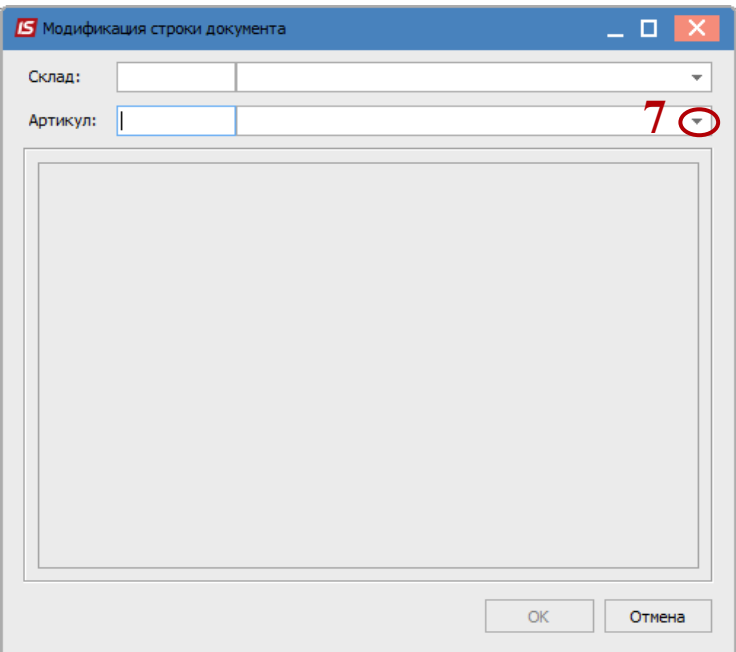

8. По клавише **Enter** выбрать необходимую номенклатуру ОС. Если необходимый артикул отсутствует, нужно создать новый. Для этого в окне **Выбор номенклатурных позиций** установить курсор в табличную часть на необходимый код группы артикула и по пункту меню **Реестр/Создать** или по клавише **Insert** создать новый артикул в **Карточке номенклатуры**.

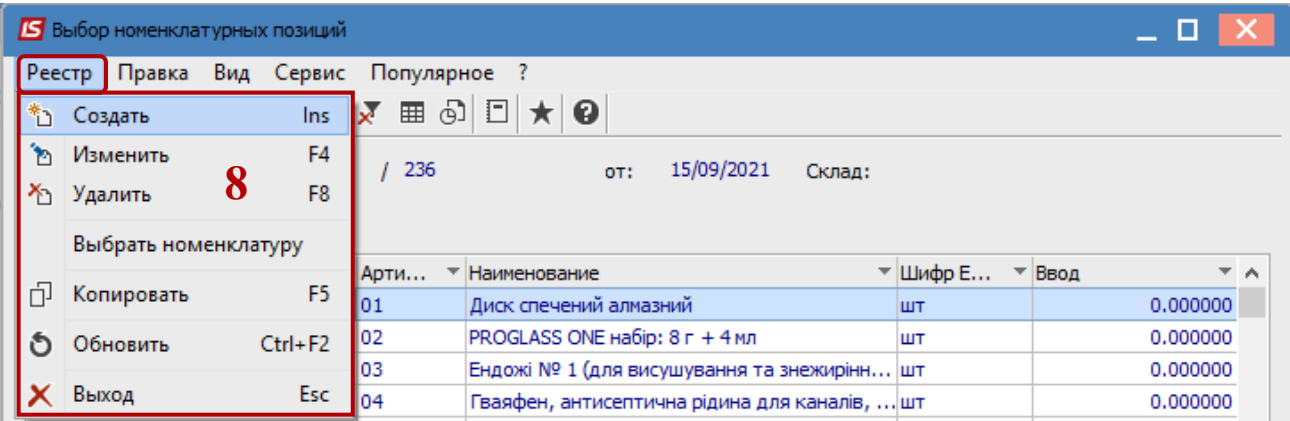

9. В окне **Карточка номенклатуры** на закладке **Описание** задать следующую информацию:

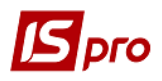

9.1 в поле **Артикул** установить код артикула;

9.2 в поле **Наименование** указать наименование номенклатуры. Поле **Заголовок** заполнится автоматически;

9.3 в поле **Группа** по клавише **F3** из справочника **Выбор группы номенклатуры** выбрать необходимую группу и субсчет и нажать кнопку **ОК**;

9.4 в поле **Категория** по клавише **F3** из предложенного списка выбрать производственные запасы;

9.5 в поле **Единица учета** по клавише **F3** из справочника **Настройка единицы измерения** выбрать необходимую единицу измерения и нажать кнопку **ОК**.

10. По окончании создания карточки номенклатуры по пункту меню **Правка/Сохранить** или клавишей **F2** в окне **Документ** подтвердить выбор: **Да** сохранить изменения; **Нет** - отменить операцию; **Продолжить** - ввести следующую операцию.

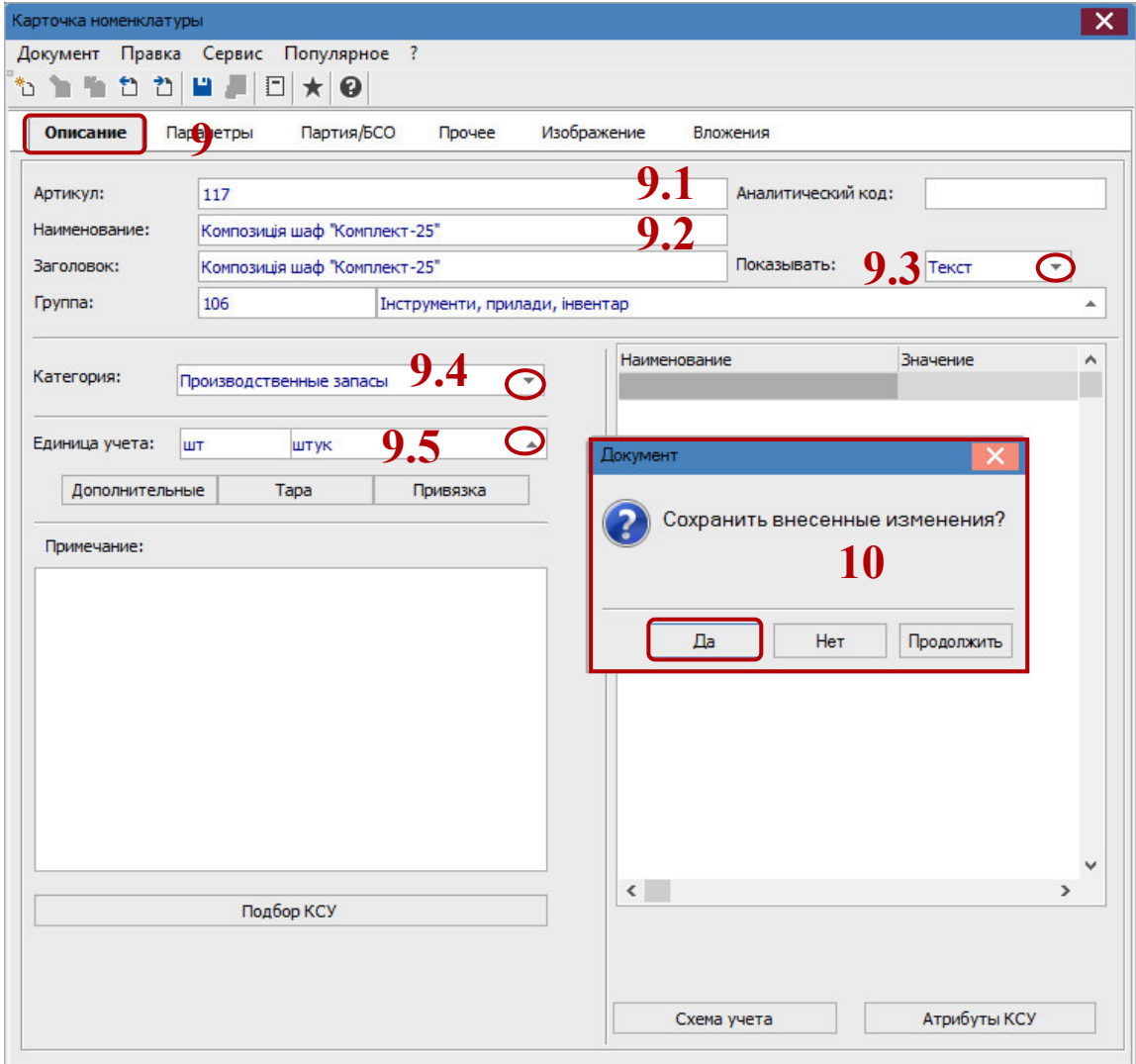

11. В окне **Выбор номенклатурных позиций** установить курсор на созданный **Артикул** и клавишей **Enter** открыть окно **Модификация строки документа**.

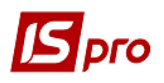

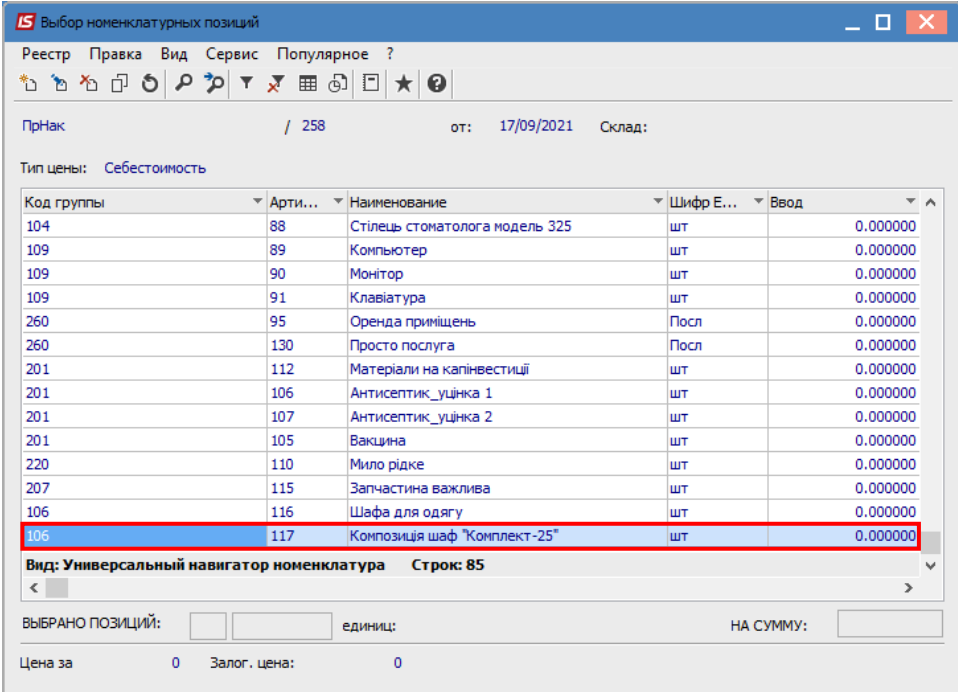

## **12.** В окне **Модификация строки документа:**

12.1 В поле **Артикул** будет отражено название выбранного артикула.

12.2 Клавишей **F3** вызвать справочники, которые используются для заполнения поля по каждой закладке. Перечень полей может быть разным в зависимости от статуса юридического лица – бюджетная организация, коммерческое предприятие и т.д. Настраивается такой перечень полей при внедрении;

12.3 в поле **Количество** указать количество ОС;

12.4 в поле **Цена** указать цену за единицу ОС;

12.5 в полях **Сумма** и **Сумма к оплате** данные устанавливаются автоматически;

12.6 в поле **Налог на добавленную стоимость** рассчитывается сумма НДС по модели, указанной в поле **Налоги** закладки **Спецификация**;

12.7 в поле **Комментарий** при необходимости указать комментарий в произвольной форме;

12.8 нажать кнопку **ОК**.

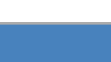

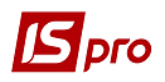

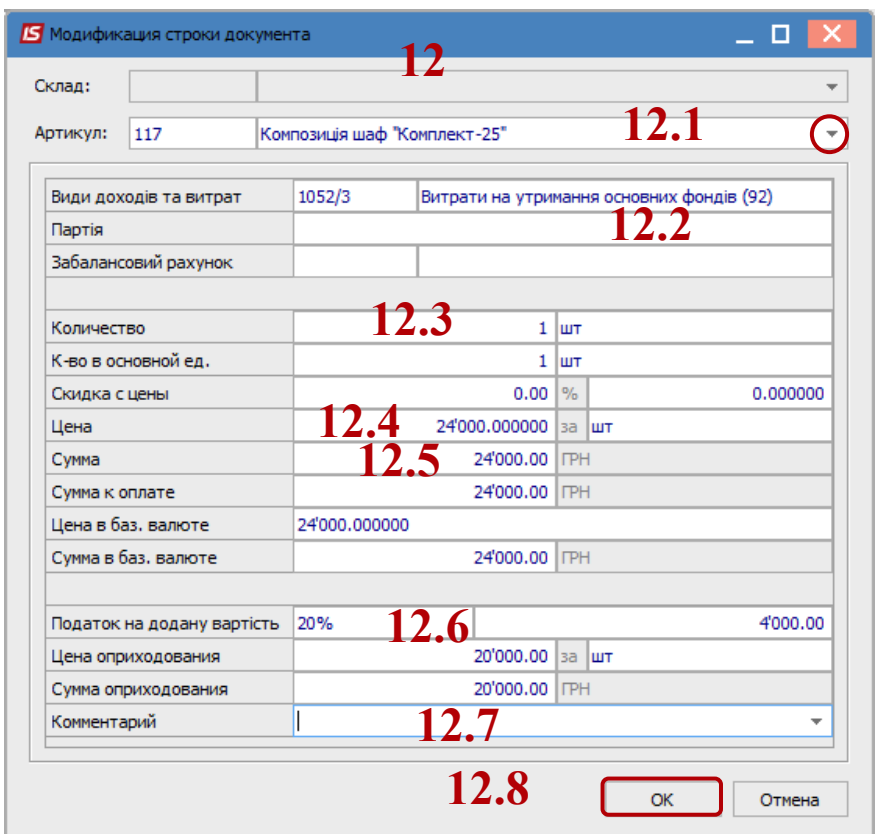

13. Для сохранения внесенных данных в документ нажать иконку **Дискета**. Созданная позиция отображается в табличной части закладки **Спецификация**.

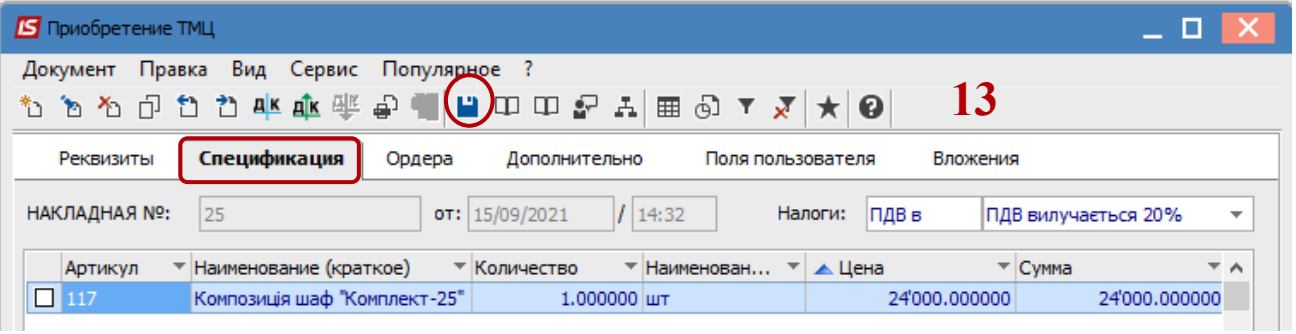

14. Переходим на закладку **Ордера**. По пункту меню **Документ/Сформировать/Складской ордер** или комбинации клавиш **Сtr+О** сформировать складской ордер.

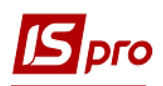

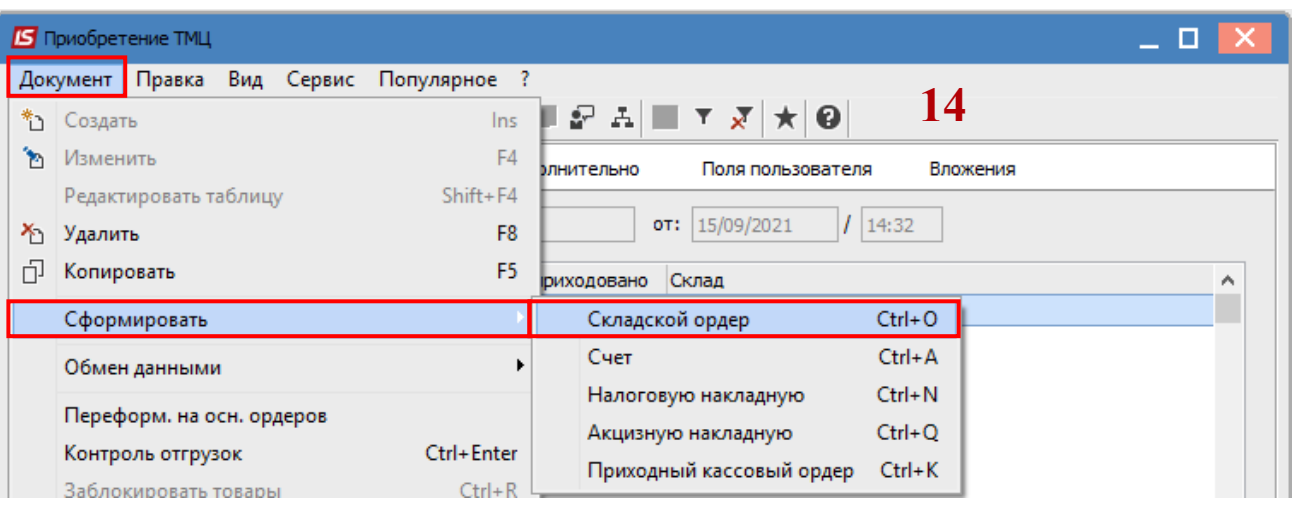

15. В окне **Выбор места хранения** запасов выбрать необходимый склад - место хранения, в нашем случае склад капитальных инвестиций, - двойным нажатием или нажать кнопку **ОК**.

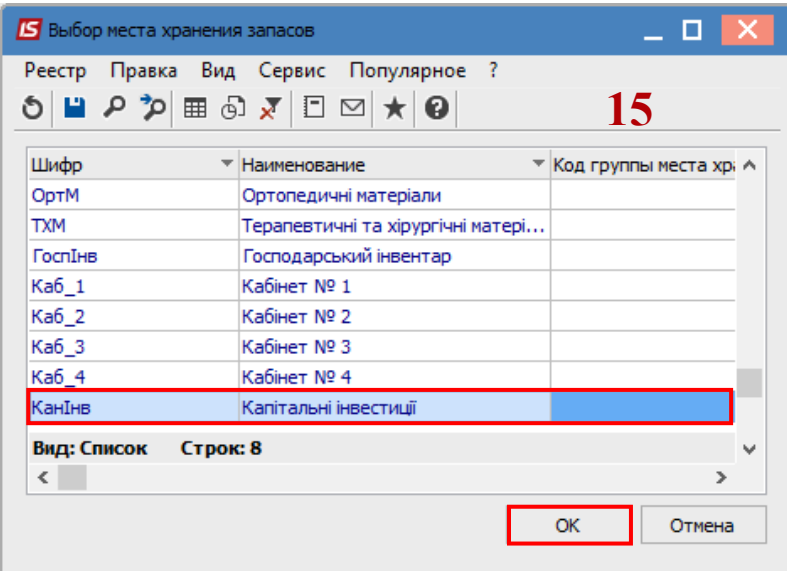

16. В окне **Формирование ордера** отразится информация о номере и сумме сформированного приходного ордера.

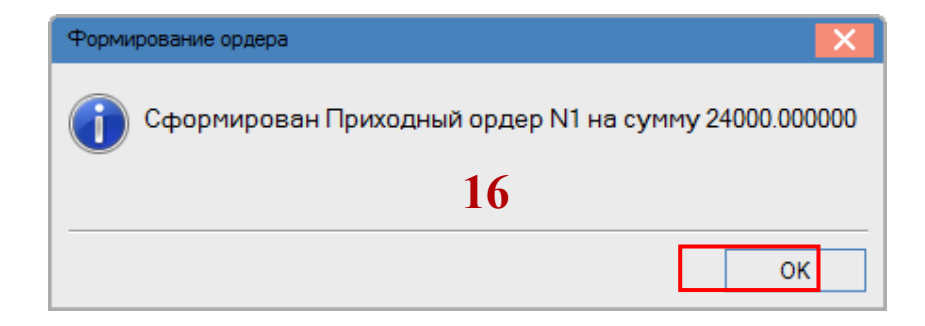

17. Сформированный приходный ордер отразится на закладке **Ордера**.

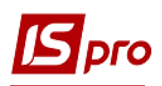

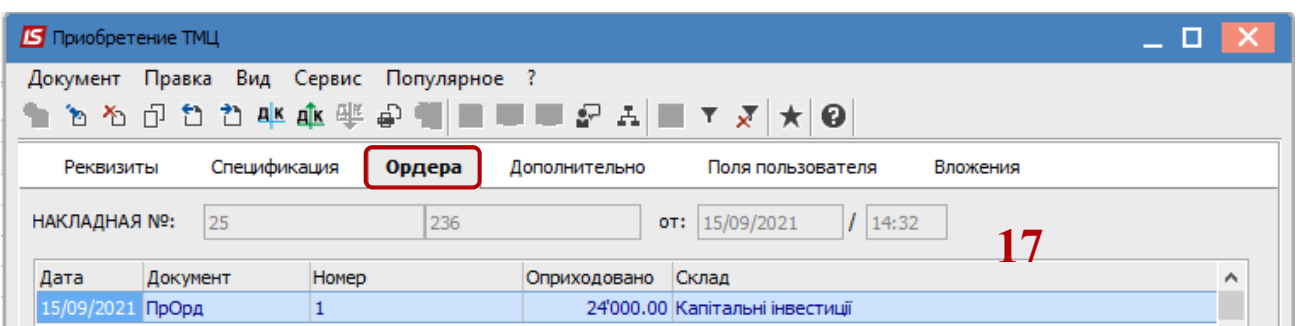

- 18. Сформированная накладная отразится в окне **Приходные товарные накладные**.
- 19. Сформировать хозяйственную операцию. Для этого нажать иконку дк или комбинацию клавиш **Alt + E**.

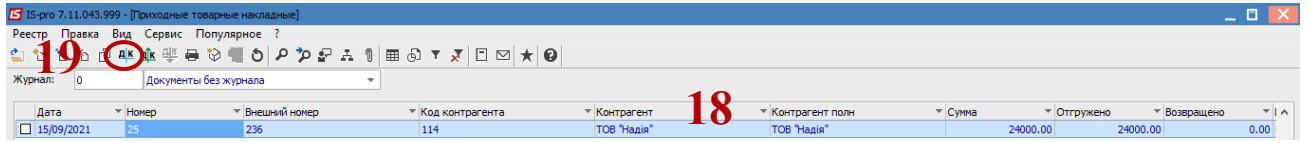

20. В окне **Ввод/Модификация проводок по документу** внести необходимую информацию:

20.1 в поле **Содержание** при необходимости указать содержание в произвольной форме;

20.2 в поле **Типовая операция** по клавише **F3** выбрать из **Справочника типовых операций** необходимую хозяйственную операции.

20.3 нажать кнопку **ОК**.

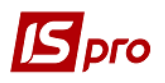

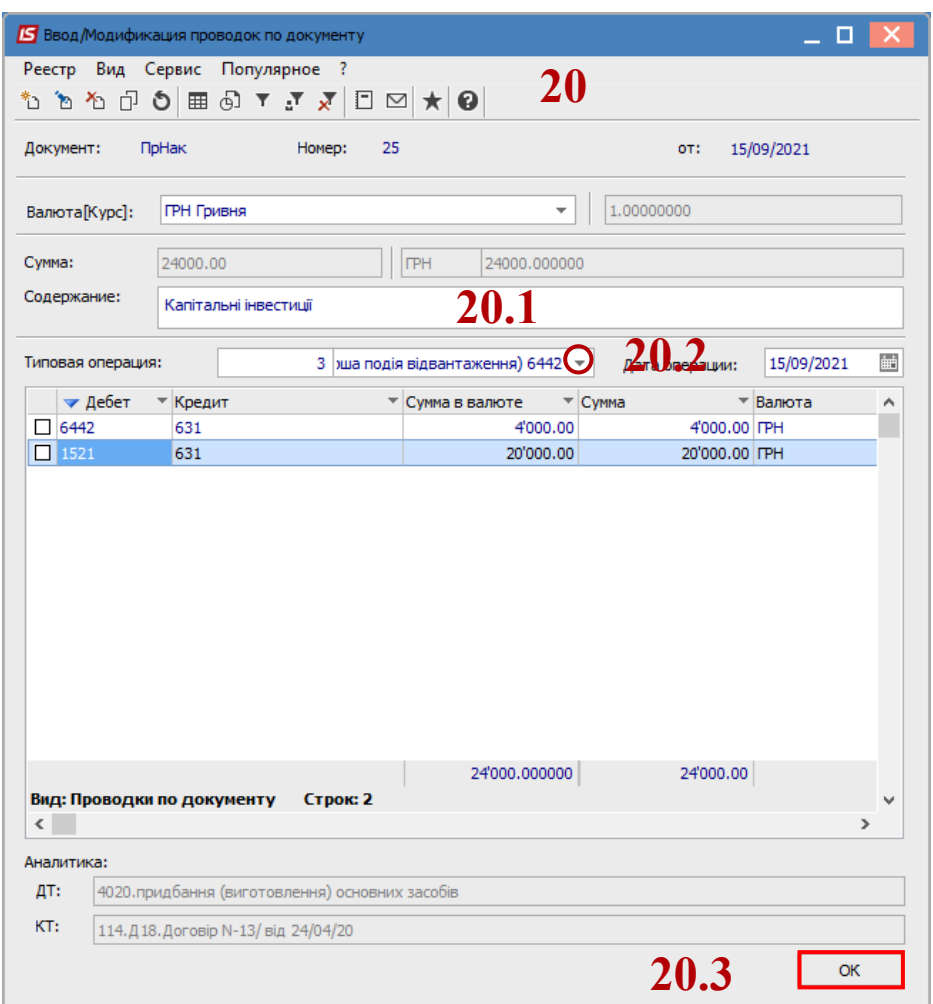

21. Провести выбранную хозяйственную операцию в **Главную книгу**. Для этого нажать иконку  $\frac{d\mathbf{k}}{dt}$  или комбинацию клавиш Alt + P.

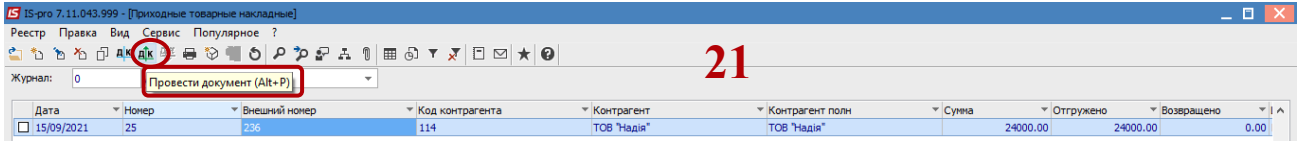

22. В окне **Регистрация документов движения** подтвердить проведение документа нажав кнопку **ОК**.

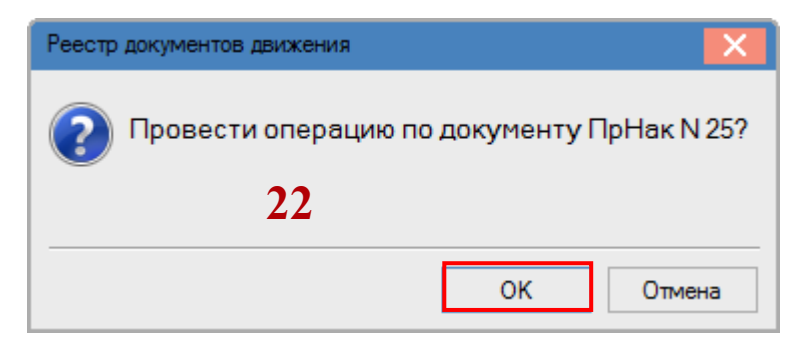

23. Проведенный в **Главную книгу** документ отразится жирным шрифтом.

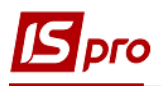

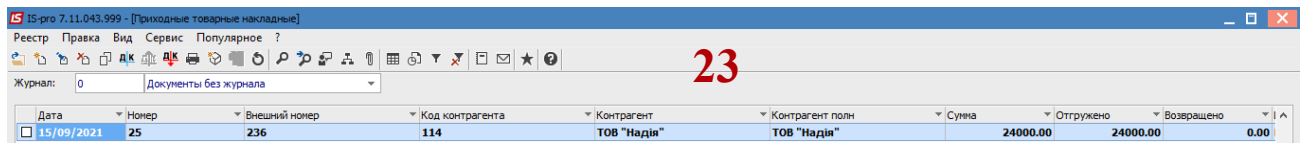

24. После накопления на таком складе данных необходимо провести комплектацию объекта и перевести в состав основных средств. См. отдельные заметки.